# **GETTING STARTED GUIDE**

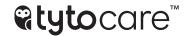

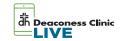

Welcome to DC LIVE powered by TytoCare! Please follow the steps below to schedule your DC LIVE visit.

(Note: the red arrows shown in this guide are to help you see where to click. They do not appear in the apps themselves.)

### Important to note the following requirements:

- You MUST have a MyChart account to use DC LIVE
- Allow the TytoCare app to send notifications and have access to your microphone and camera.
- · Accept End User Agreement when prompted.

# IF YOU HAVE QUESTIONS... Please call 812-450-LIVE (5483).

### **STEP 1:** Download the apps you'll need.

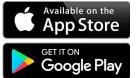

### Step 1.1

Go to the app store appropriate for your device and find the apps for TytoCare and MyChart.

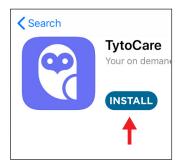

### **Step 1.2**

Install the TytoCare app.

# NOTE: Do not open the TytoCare app or create an account in the TytoCare app.

You will create an account via the MyChart app (if necessary), and the TytoCare app will launch automatically when needed.

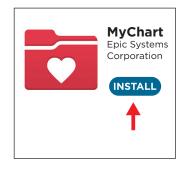

Step 1.3

Install the MyChart app.

# STEP 2: Schedule your Deaconess Clinic LIVE appointment.

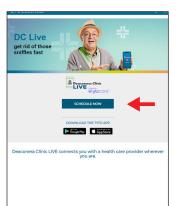

### Step 2.1

Open a web browser (Chrome, Safari, etc.) and visit deaconess.com/LIVE

Click SCHEDULE NOW, choose a time, enter reason for visit, click continue

### **Step 2.2**

Log in to your MyChart account or Continue as a Guest. If you continue as a guest, you can make an appointment, but you MUST have a MyChart account to use DC LIVE.

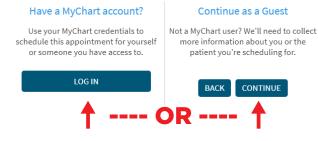

# Appointment Scheduled We may complete eCheck in before joining the video visit. Worthy the Prison Responsible for Payment Worthy the Prison Responsible for Payment Worthy the Prison Responsible for Payment Worthy the Prison Responsible for Payment Worthy the Control Responsible for Payment Worthy Medictions Worthy Medictions

### Step2.3

This is your appointment confirmation page in MyChart.

Exit the website and open your MyChart app.

# STEP 3: Open MyChart app. Complete eCheck-in at least 20 minutes before your visit begins.

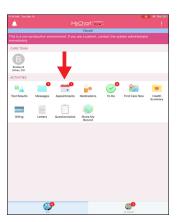

### Step 3.1

Open your MyChart app and choose Appointments.

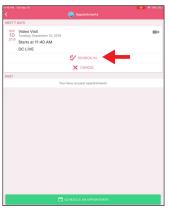

### **Step 3.2**

Click the ECHECK-IN button to complete eCheck-In. Do this at least 20 minutes prior to your appointment time.

## STEP 4: Open MyChart app. Begin your DC LIVE visit.

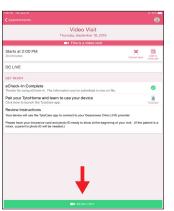

### Step 4.1

Choose
Begin Visit.
This will
launch the
TytoCare
app
automatically.

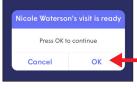

# Step 4.2

Choose *OK* 

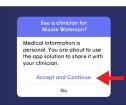

Step 4.3

Choose Accept and Continue to share medical information with your provider.

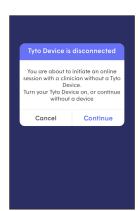

**Step 4.4** 

You have no TytoHome device, so click *Continue*.

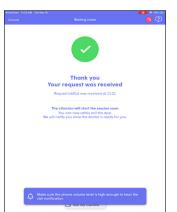

**Step 4.5** 

You have entered the virtual waiting room. The visit will begin when the provider joins. Your mobile device will ring, and you will join the visit.

### IF YOU HAVE QUESTIONS...

Please call 812-450-LIVE (5483).

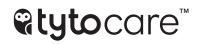

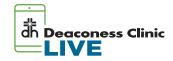